# **Stopping Test Sessions Guide**

The purpose of this document is to provide information on how to successfully manage and stop test sessions in PearsonAccess<sup>next</sup>. The following are common situations that will require actions by the Test Administrator or Test Coordinator.

## **Identify students that need to be marked complete**

Check for students that have started the test but tests are notsubmitted. Go to **Reports** > **Operational Reports** > Online Testing > Session Roster.

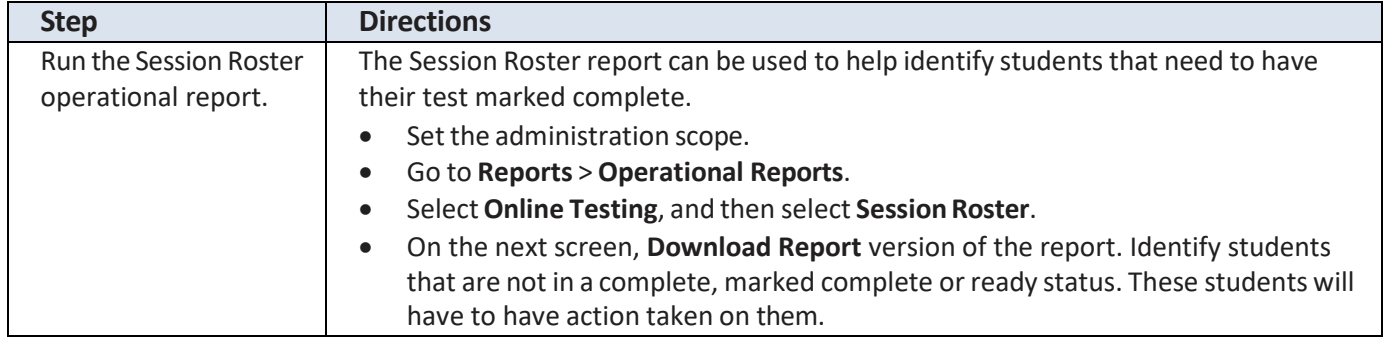

## **Identify Sessions that need to be closed.**

Check for sessions that are in a started status. Go to **Testing** > **Sessions**.

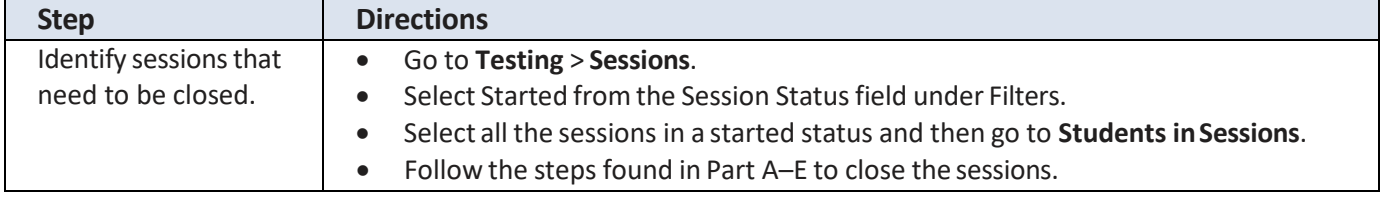

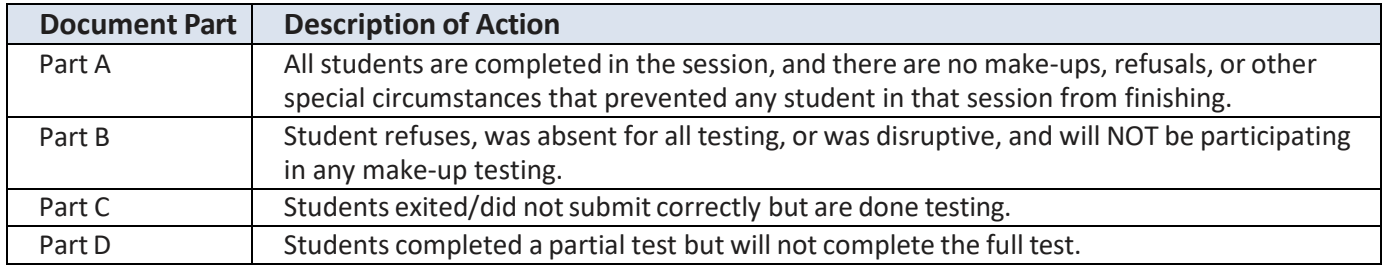

## **Part A: All students test and submit responses**

All students are completed in the session, and there are no make-ups, refusals, or other special circumstances that prevented any student in that session from finishing. If all students have navigated through the test administration successfully and submitted their responses, follow the steps in this table.

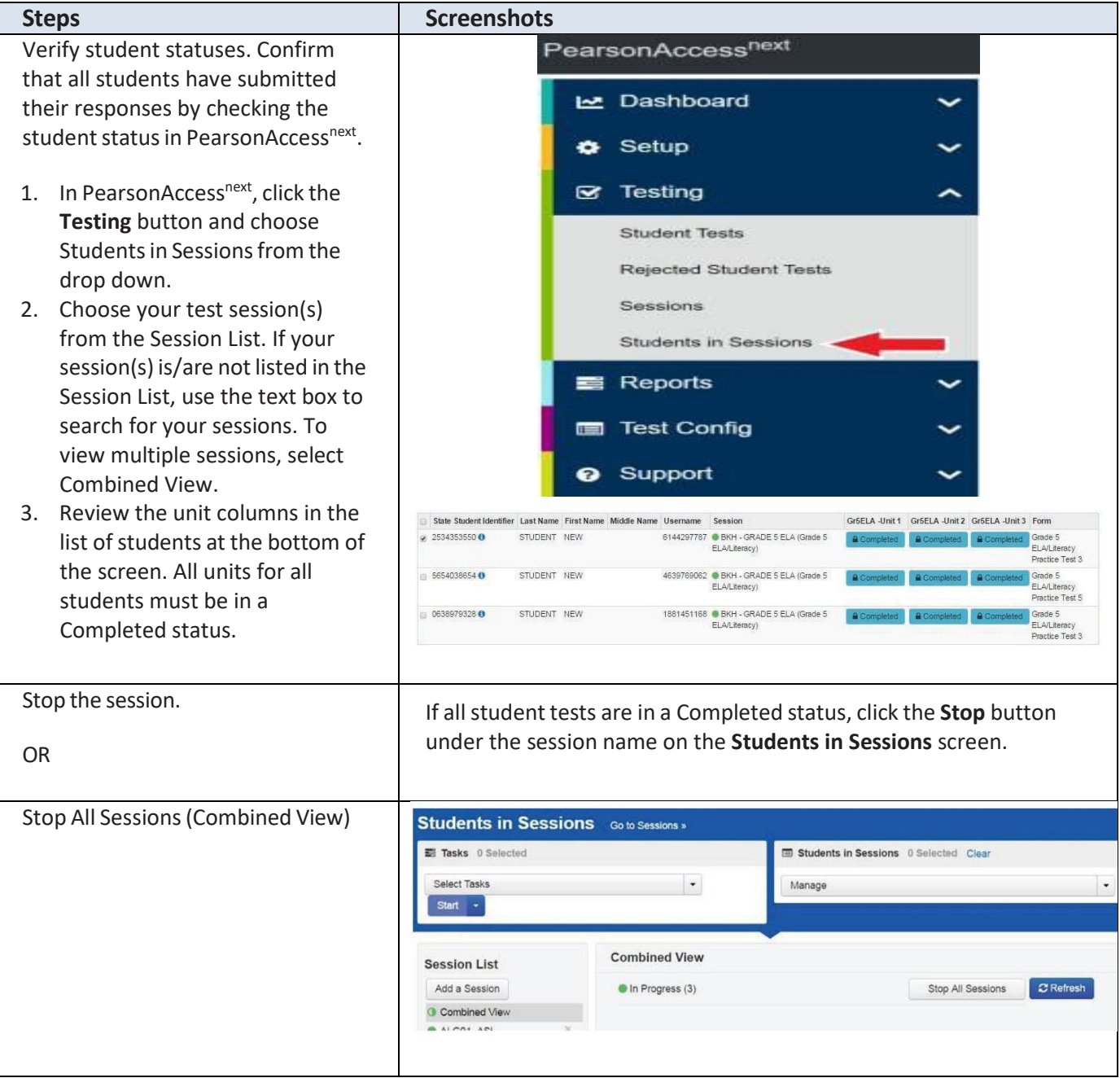

#### **Part B: Students are absent or refuse, and will never log in to make-up testing**

Student refuses, was absent for all testing, or was disruptive, and will NOT be participating in any make-up testing, follow the steps in this table.

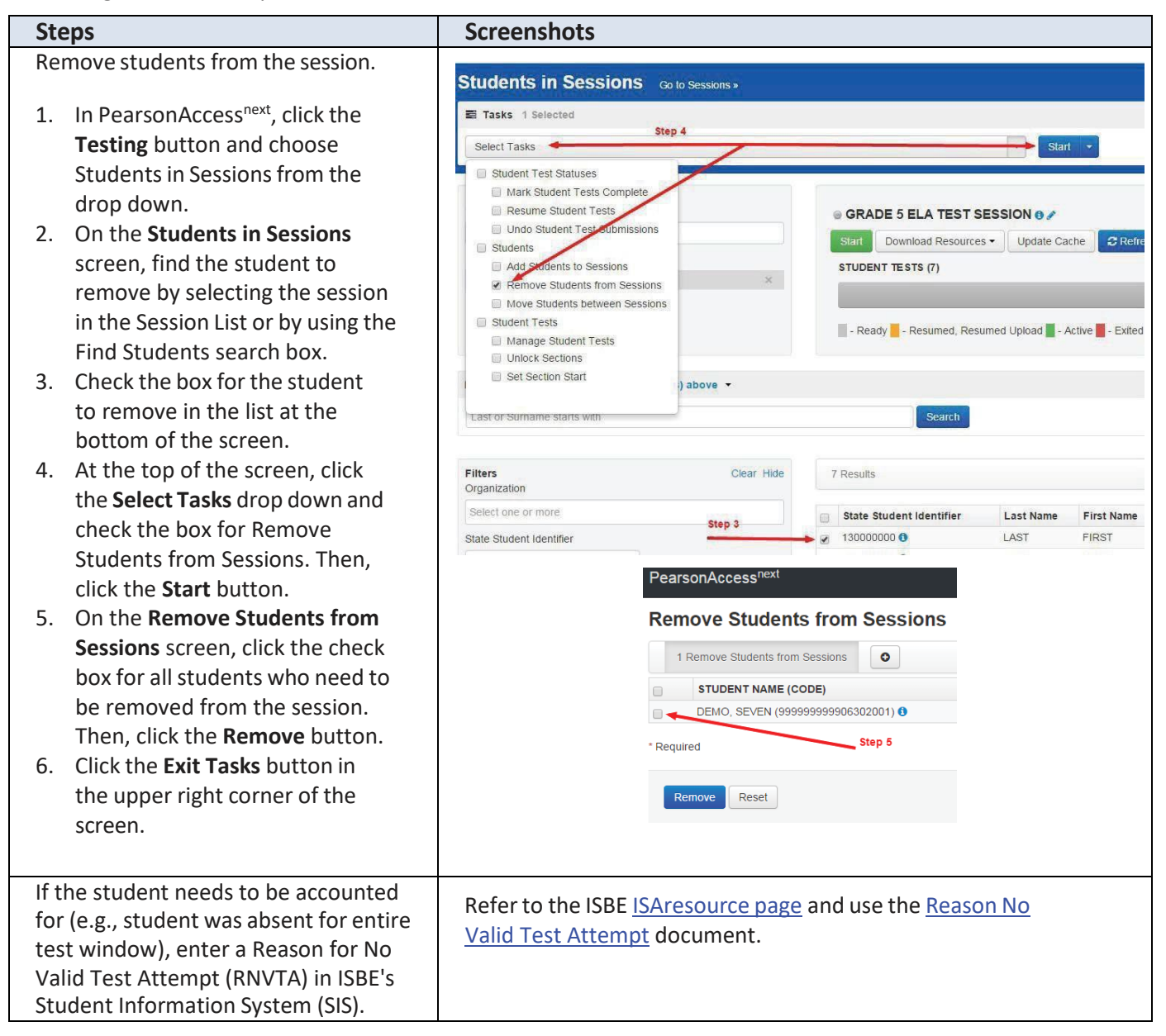

## **Part C: Students exited/did notsubmit correctly but are done testing**

If students have completed testing but did not submit responses or exited TestNav, follow the steps in this table.

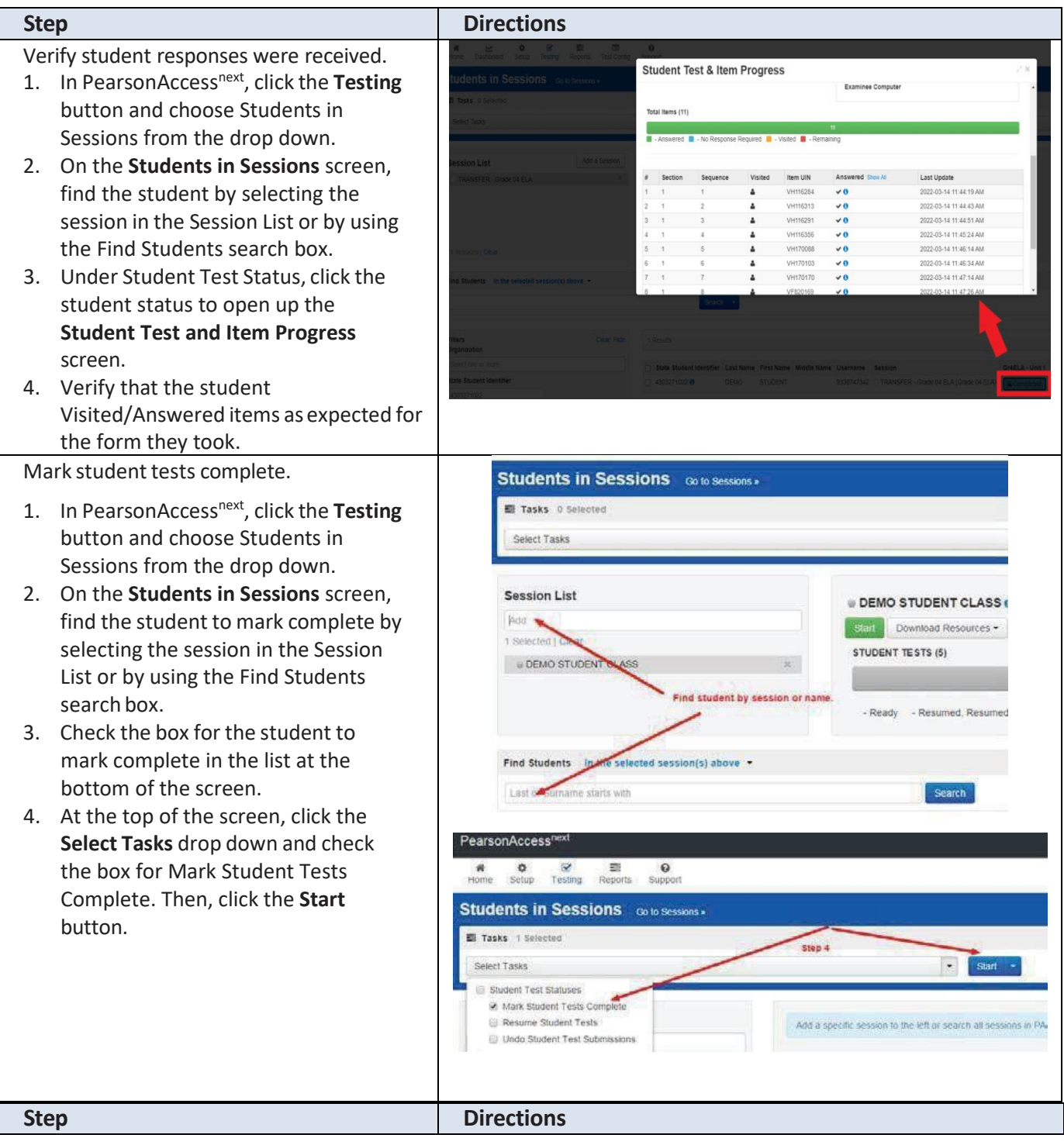

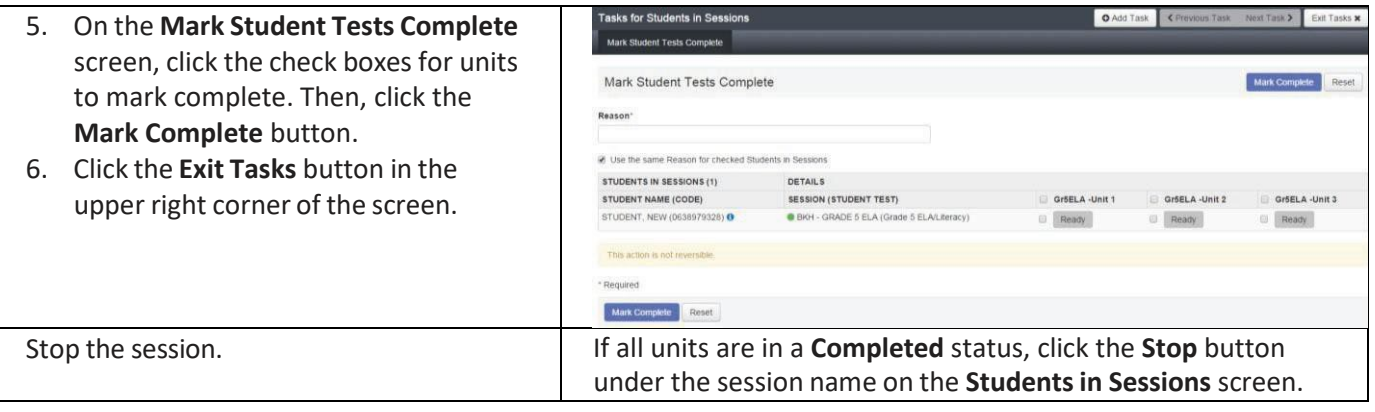

## **Important**

A started test can be moved from a started session to a not started session. However, you will not be able to mark a test complete if the session isn't currently in a start status. To mark the student's test complete, move that test to a currently started session or start the session.

#### **Part D: Students completed a partial test but will not complete the full test**

If students are done testing but did complete the full test, follow the steps in this table.

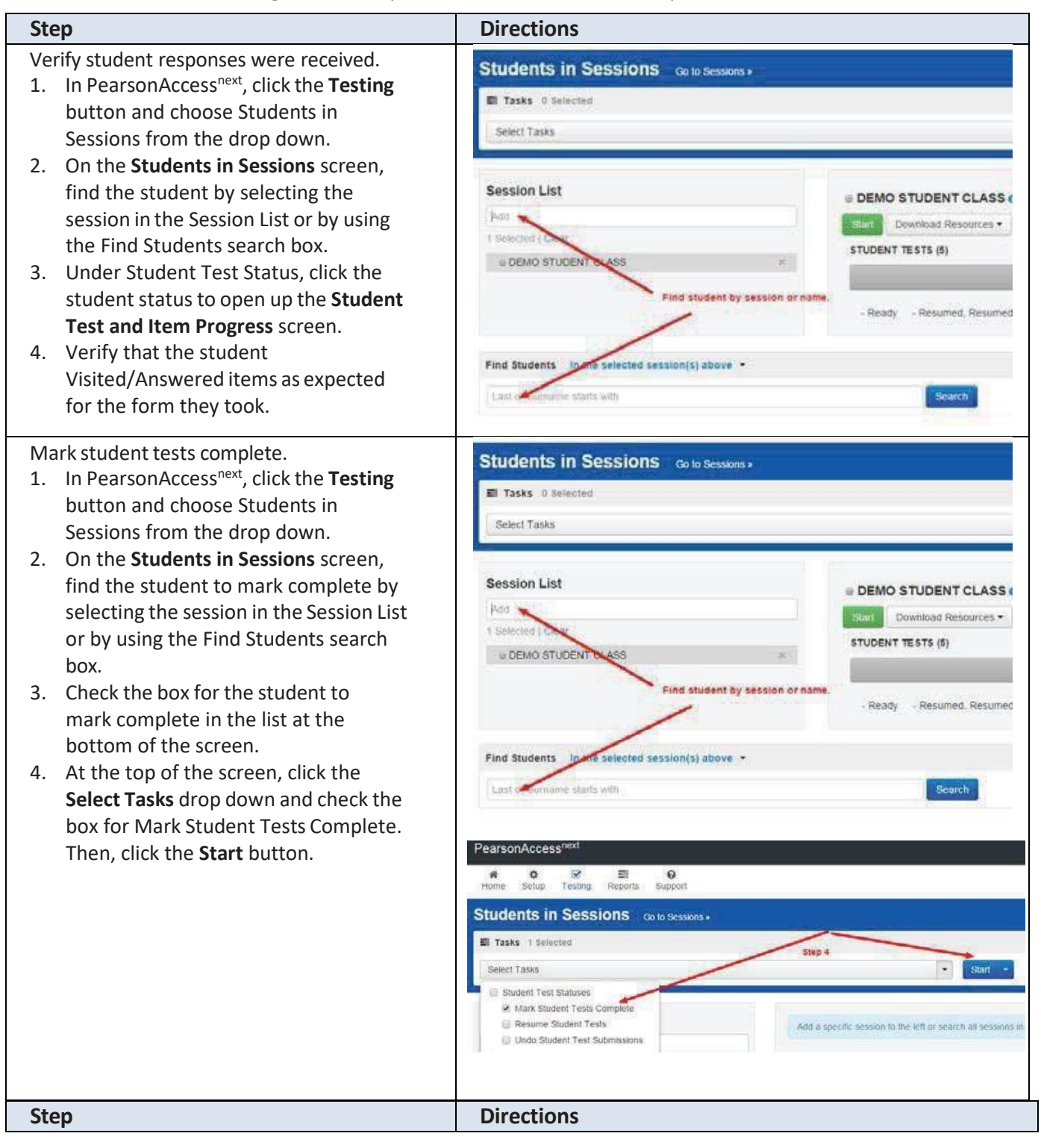

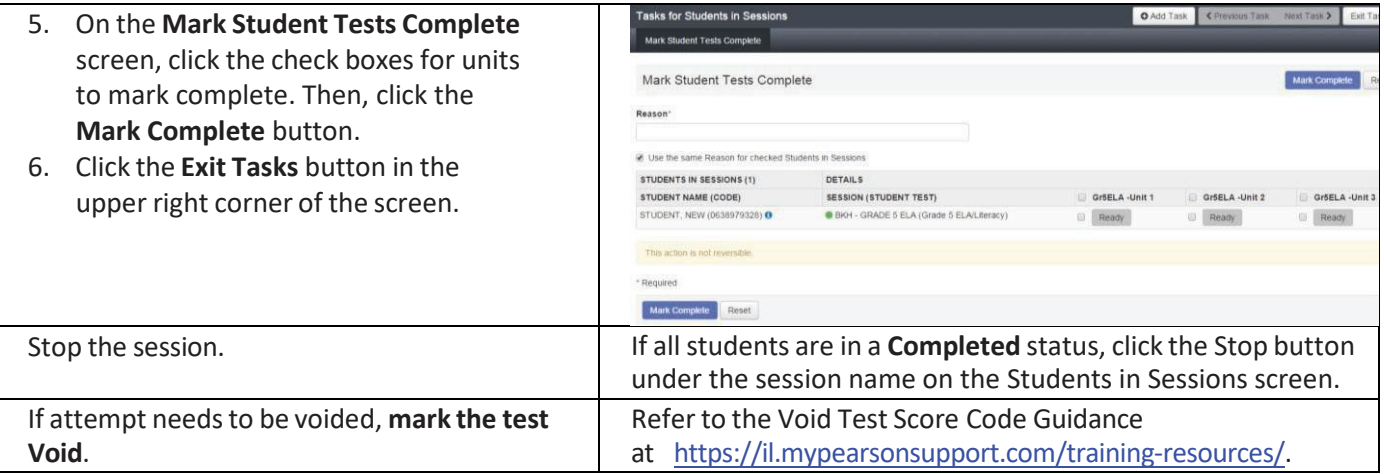